# Micro Capture Software

## User Manual

Ver9.8

## **CONTENT**

| CHAPTER 1: SOFTWARE INSTALLATION1 -                          |
|--------------------------------------------------------------|
| 1.1 Environmental Requirements for Software Installation 1 - |
| 1.2. Installation ————————————————————————————————————       |
| CHAPTER 2: SOFTWARE INSTRUCTIONS5 -                          |
| 2.1 SOFTWARE OPERATION INTERFACE AND INSTRUCTION 5 -         |
| 2.2 Manual Panel 6 -                                         |
| CHAPTER 3: FUNCTION INTRODUCTION7 -                          |
| 3.1 SHORTCUT TOOLBAR7 -                                      |
| 3.2 Working mode9-                                           |
| 3.3 CAMERA CONTROL -10-                                      |
| 3.4 MEASURING TOOL14 -                                       |
| 3.5 Drawing Tools 16                                         |
| 3.6 Drawing Tools 17                                         |
| 3.7 Eraser17 -                                               |
| 3.8 IMAGE FILTERS                                            |
| 3.9 CALIBRATION AND MEASUREMENT18 -                          |
| 2 10 THUMDNAH DICH AV ADEA                                   |

## **Chapter 1: Software Installation**

#### 1.1 Environmental Requirements for Software Installation

Compatible system: Microsoft® Windows® 7 (32 & 64 bit) Windows® 10(64 bit)

Note: Partial function of this software relies on the installation of the following software:

Microsoft Word 2003 or later version (for exporting report to WORD)

Microsoft Excel 2003 or later version (for exporting report to EXCEL)

Microsoft Outlook 2003 or later version (for exporting images to email)

Internet Explorer7.0 or version above (for wireless connection to PC)

#### 1.2. Installation

Step 1.Activate the computer and insert the installation disk into the DVD or download software from specified URL.

Step2.Double click the file"Micro Capture Install" under the disk catalogue. When the following window pops up, please select the installation guide language and press the button"."

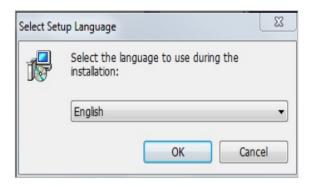

Note: The installation guide language is independent of the software interface language. If you need to change the software interface language, please refer to 2.2 - Modification of Language Function.

Step 3. When the window"Welcome to use Micro Capture Installation Guide" pops up, please click the

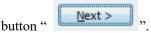

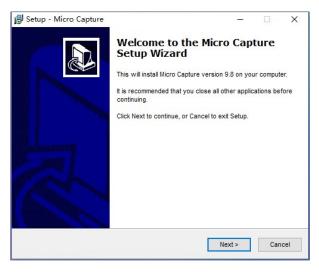

Step 4. When the window "Please select the target location" pops up, click "Browse" to choose the file path for installation (usually default), and then click "

"to continue."

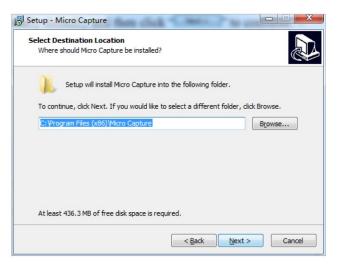

Step 5. When following window appears, select the shortcut you need, and then click the button

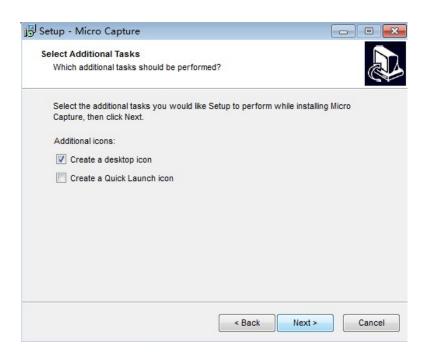

Step 6.Confirm information like "the target location" of software installation. After confirmation, please click the button

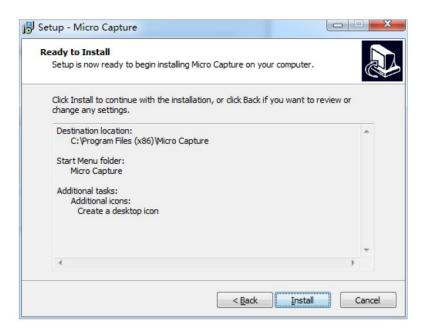

Step 7. An installation progress bar will appear during the software installation procedure. The software - 3 -

installation necessitates the registration of some runtime libraries, which might be intercepted by some antivirus software. If such interception pops up, please allow the procedure to continue.

Step 8. An installation progress bar will appear during the software installation procedure. When the following window appears, the software has been installed successfully. Then click the button

to complete the installation. After closing the window, check the icon desk. If you fail to find it, please find it from the path "Start" — "All programs".

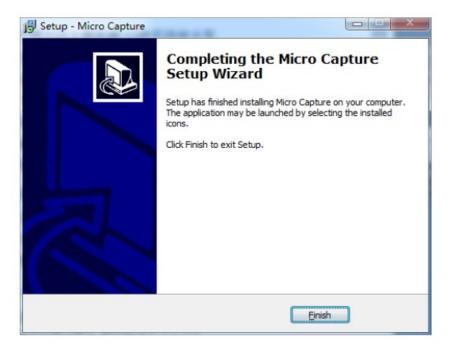

#### Note:

Wired connection: just connect the camera to USB port of PC.

## **Chapter 2: Software Instructions**

## 2.1 Software Operation Interface and Instruction

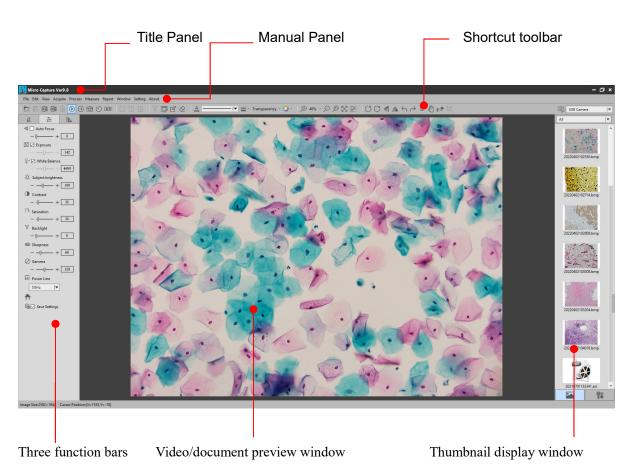

- ♦ Working mode
- ♦ Camera control
- Measuring tool

#### 2.2 Manual Panel

File Edit View Acquire Process Measure Report Window Setting

#### The menu Functions are as follows:

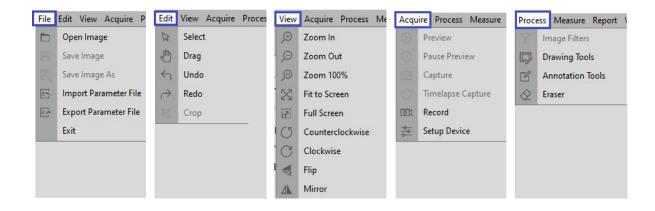

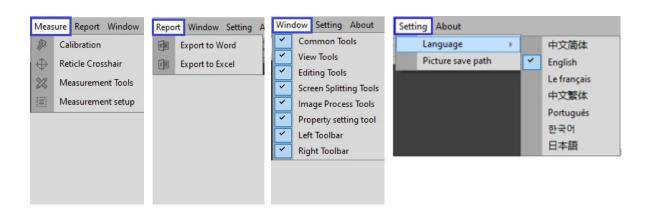

## **Chapter 3: Function Introduction**

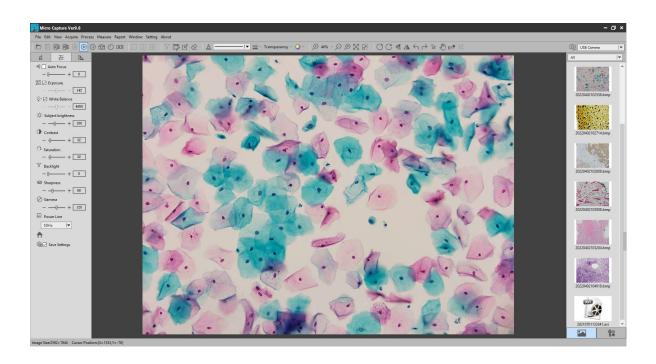

#### 3.1 Shortcut toolbar

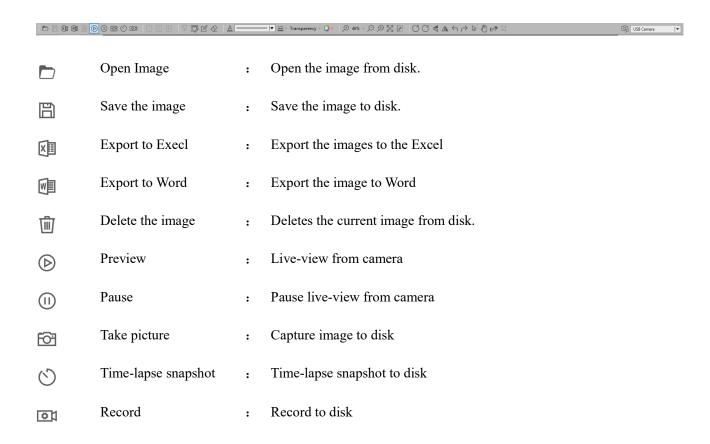

|                | One screen                                    | : | One screen mode                                                                                      |
|----------------|-----------------------------------------------|---|----------------------------------------------------------------------------------------------------|
|                | Two screens                                   | : | Two screens mode                                                                                     |
| $\blacksquare$ | Four screens                                  | : | Four screens mode                                                                                    |
| $\nearrow$     | Special effects                               | : | Special effects tools                                                                                |
|                | Drawing tools                                 | : | Drawing tools                                                                                        |
| C              | Annotation tools                              | : | Annotation tools                                                                                     |
| $\Diamond$     | Erase tools                                   | : | Erase tools                                                                                          |
| A              | Font Settings                                 | : | Set font, size, effect.                                                                              |
|                | Line types                                    | : | Sets the drawing line shape. There are five line types to choose from.                               |
|                | Line width                                    | : | Sets the pixel value of the width of the drawing line, ranging from 1 to 10 pixels.                  |
| Transparency   | Transparency                                  | : | Sets the transparency of the drawn line.                                                             |
| - 0            | Color                                         | : | Sets the color of the drawn line.                                                                    |
| <b>(</b> )     | Zoom in                                       | : | Increase magnification                                                                               |
| Þ              | Zoom out                                      | : | Decrease magnification                                                                               |
| <b>1</b> :1    | Actual size                                   | : | Display the current image at its actual size                                                         |
| $\boxtimes$    | Adapt to screen size                          | : | Display the current image adapt to to screen size                                                    |
| 2.             | Full screen                                   | : | Display the current image at full screen                                                             |
| $\bigcirc$     |                                               |   |                                                                                                    |
|                | Counterclockwise                              | : | Rotate the current image 90 degrees counterclockwise.                                                |
| C              | Counterclockwise rotation  Clockwise rotation | : | Rotate the current image 90 degrees counterclockwise.  Rotate the current image 90 degrees clockwise |
| C              | rotation                                      |   |                                                                                                    |

Undo Undo the last operation, valid only for the edit operation. Redo the last action, valid only for editing Redo Select the object Select an object on the screen, only valid for editing objects on B the screen Drag video screen in preview area Drag Delete the object Delete the selected object П

Cut object Cut the selected object 乜

.

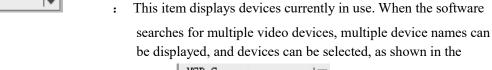

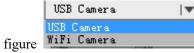

## 3.2 **Resolution Settings**

USB Camera

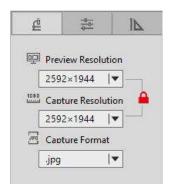

Preview options

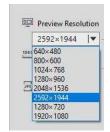

You can select any of the preview resolutions in this drop-down box to preview as you wish. Note: the higher the preview resolution, the lower the frame rate. When you preview at 1280×720 or 1920×1080, save only 1280×720 and 1920×1080.

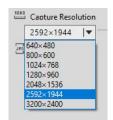

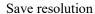

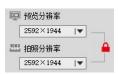

This option is used to select the resolution of the image taken. When it is locked" ", the preview resolution is consistent with the photo resolution, and the preview screen displays the same as the photo taken. When in the unlocked state" ", the preview resolution and photo resolution can be set separately.

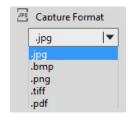

Save image format

There are four save formats: jpg, bmp, png, tiff and pdf. The default format is JPG.Depending on your requirements, you can choose any of these save formats.

#### 3.3 Device Settings Bar

According to your needs, you can adjust the corresponding image property parameters to achieve better preview and scan results.

As shown in the figure:

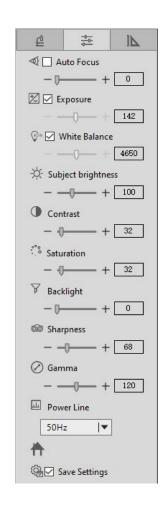

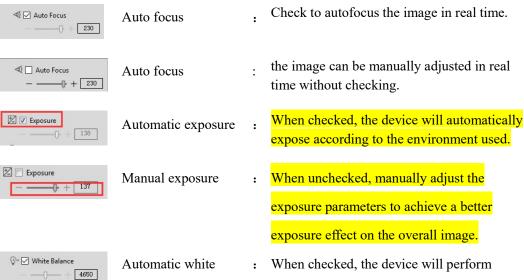

balance function

When checked, the device will perform automatic white balance according to the environment used; When not checked, it can be adjusted by "manual white balance" below. Note: white balance deviations may occur when shooting images with richer colors. A manual calibration of the automatic

white balance is required. To do this, place a white paper on field of view, remove the "automatic white balance" box and check it again.Let the device perform an automatic white balance. When you're done, unchecked the "auto white balance" box.

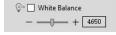

Manual white balance function Drag to adjust the white balance parameter of the device according to the usage environment. This parameter is adjusted up and down on the basis of automatic white balance. This parameter is only valid if the "automatic white balance" option is not checked.

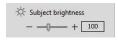

Subject brightness adjustment

Manually drag to change the overall brightness of the screen.Often used in conjunction with contrast adjustment to achieve the best results.

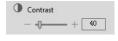

Contrast adjustment function

Manually drag the screen to change the contrast between light and dark, often used in conjunction with brightness adjustment for best results.

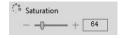

Saturation control

Manually drag to change the color saturation of the image for best results.

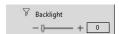

Backlight

function

· Manual dragging can compensate the defect of darkness in real-time image to achieve the best effect

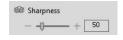

Sharpness

Manual dragging can change the sharpness of the picture to achieve the best effect

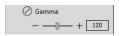

- Gamma
- Manual dragging can change the overall brightness and contrast of the real-time image to achieve the best effect

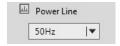

Power line regulation Note: the power frequency currently supports 50/60hz, please choose according to the national power frequency.

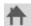

Restore default

Restore to the factory settings

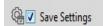

Save parameter

: When checked, save the current settings when the device is power-off or the software is turned off.

★ The above functions are only available for specific models. If there is no display, it means the product does not have this function.

## 3.4 Measuring Tool

Calibration function and measurement function can accurately measure in editing area.

Note:in order to measure correctly, the calibration must first be set, and the calibration method refers to:

3.9 Calibration Function Settings.

As shown in the figure:

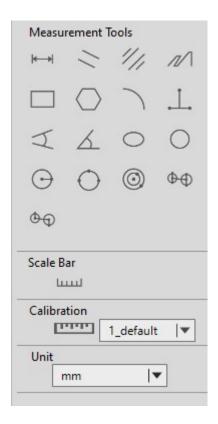

| H-M        | Linear measurement               | : | Measure the distance as the crow flies between two points. |
|------------|----------------------------------|---|------------------------------------------------------------|
|            | Parallel line measurement        | : | Measure the distance between parallel lines.               |
| 1/1        | Double parallel line measurement | : | Measure the distance between two parallel lines.           |
| 1/         | Stitche<br>Measurement           | : | Measure the circumference of the stitches.                 |
|            | Rectangular measurement          | : | Measure the circumference and area of a rectangle.         |
| $\bigcirc$ | Polygon measurement              | : | Measure the perimeter and area of a polygon.               |
|            | Arc measurement                  | : | Measure the length of the arc.                             |

Four-angle measurement Four points measure angles. J Angle measurement Measure angles at three points. <u>L</u> Oval Measure the radius, circumference, and area of an ellipse. measurement Circular measurement Measure the area, circumference, and radius of a circle. Circle measurement (circle center, radius to determine the circle) Measure the area, circumference, and radius of a circle.  $(\cdot)$ Circle measurement Measure the area, circumference, and radius of a circle. (three points to determine the circle) Circle measurement Measure the circle tool. Circular measurement Concentric radius center distance measuring tool. (concentric radius center distance) Circle measurement Three-point circle center distance measuring tool. 00 (three-point circle center distance) Scale bar لتتتنا Calibration Set the calibration. Click this function to bring up the ппп

calibration Settings window, as shown in the figure

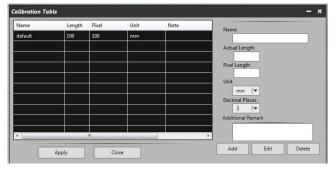

calibration can be set in the window.

: The measurement display unit of the current preview screen.

|▼

unit

## 3.5 Drawing Tools

According to the requirements, draw in the editing screen, as shown in the figure:

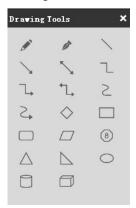

|                               | Pencil                               |
|-------------------------------|--------------------------------------|
|                               | Pen                                  |
|                               | Straight Line                        |
| `                             | Straight Line with Single Head Arrow |
|                               | Straight Line with Double-headed     |
| L                             | Broken Line                          |
| 7                             | Single Arrow Polyline                |
| ✓                             | Single Arrow Polyline                |
| <ul><li>≥</li><li>⇒</li></ul> | Curve                                |
| 2,                            | Arrow Curve                          |
|                               | Rhombus                              |
|                               | Rectangle                            |
|                               | Rounded Rectangle                    |
|                               | Parallelogram                        |
| 8                             | Octagonal                            |
| $\triangle$                   | Isosceles Triangle                   |
|                               | Right Triangle                       |
|                               | Ellipse                              |
|                               | Cylinder                             |
|                               | Cube                                 |

## 3.6 Drawing Tools

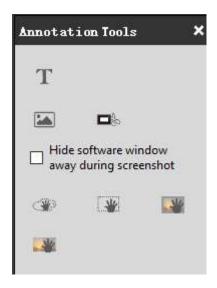

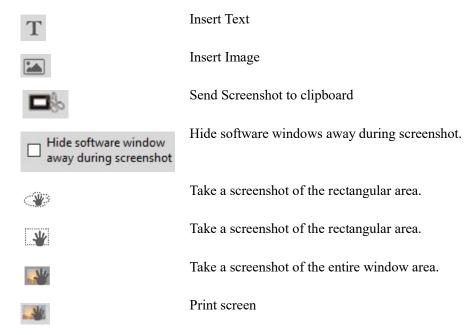

#### 3.7 Eraser

Erase the "object" in preview screen

As shown in the figure:

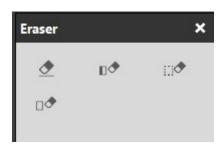

Erase : Erase the objects on screen.

Rrase Objects : Erase the entire selected object.

Rectangular erase : Erase the selected rectangle.

 $\square$  Rrase All : Erase all objects on screen.

#### 3.8 Image Filters

Operate the image in the editing area according to the requirements, as shown in the figure:

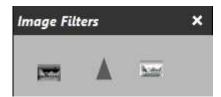

Inverted color : The inverted color effect on the image.

Grayscale : Grayscale effect on imagery.

Sharpen : Sharpen effect on the image.

★ The effects feature is only valid in file mode.

## 3.9 Calibration Function Settings

Step 1: Acquire benchmark image.

Place a scale ruler in the filed of view. Please use the same conditions (i.e. same objective lens, same camera resolution) as the target observation ojects. If a magnification reduction lens is used to measure the target observation ojects, then a magnification reduction is also needed to measure the scale bar. This is what we called acquire benchmark image.

As figure follows:

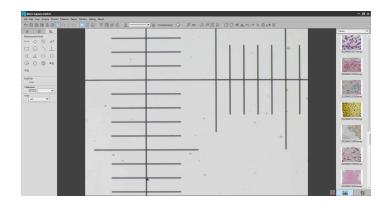

Step 2: Click "Calibration" in the left measurement tools toolbar, calibration table will shown as below figure.

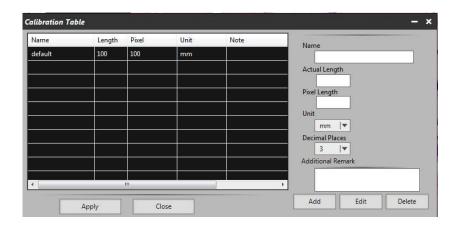

Step 3: Setting scale ruler.

Draw a straight line on the scale ruler of benchmark image, pixel value will be automatically updated at "pixel length" on calibration table. Shown as below figure :

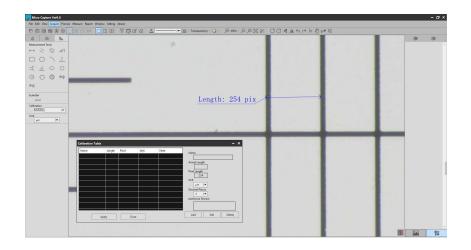

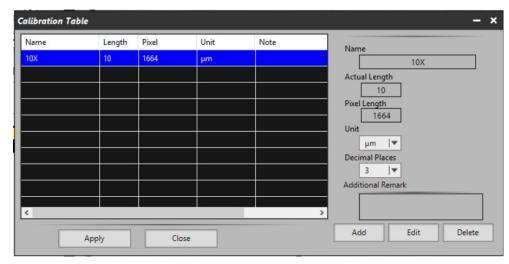

When drawing the straight line, the longer scale length, the more accurate results. For example, 10 scale lengths accuracy will be better than 1 scale length.

Step 4: Input the actual length and unit of the ruler in the calibration table. As shown in the figure below:

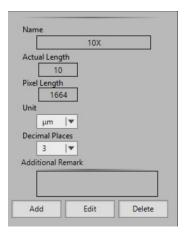

Step 5: click "Add" to save to the calibration table.

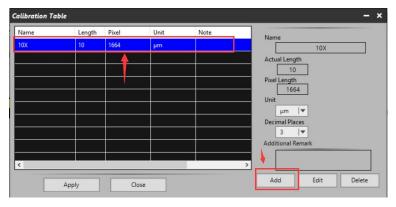

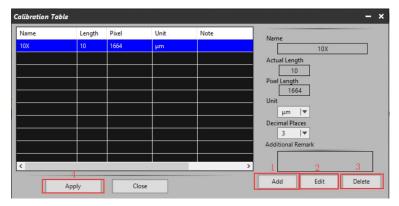

1)"Add": Add the calibraion information to the list on the left

2)"Edit": Revise or edit selected calibration item on the left

3)"Delete": Delete selected calibration item on the left

4) "Apply": Activate selected calibration item as benchmark for current image

Step 6: After activating selected calibration item, put the object into the field of view, and click "

" in the left bar. Select the corresponding measurement tool, and the measurement results will be displayed in the right display area. As shown in the figure below:

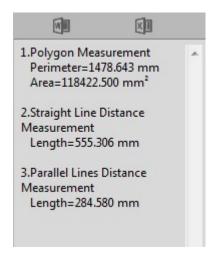

Step 7: Export the measurement results.

Click in the display bar on the right to export the data to Word or Excel.Enter the file name and path, and click "save". As shown in the figures below:

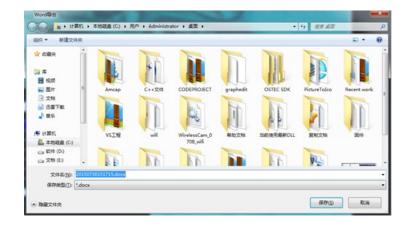

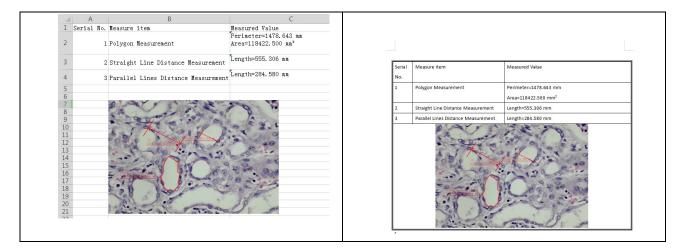

## 3.10 Thumbnail display area

General status

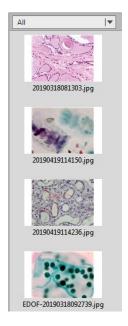

Right click the mouse on the thumbnail

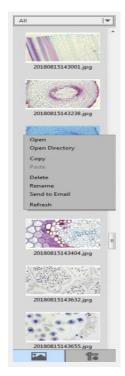

- Open:Open the image in the system default mode
- Open Directory:Open the directory where the selected image is located
- Copy:Copy the currently selected image
- Paste:Paste a copied image (note: only paste in thumbnails)
- Delete:Delete the selected image and delete the source file
- Rename:Rename the selected image
- Send to Email:Add the selected image as an attachment to OUTLOOK
- Refresh: Refresh the thumbnail area of the current image

Click the bottom button to switch to display the measurement data

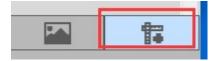

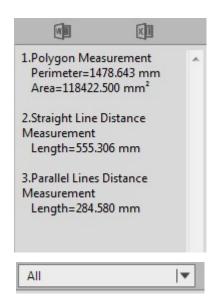

#### Picture display type

All, Photo, PDF and Video are options.

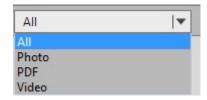

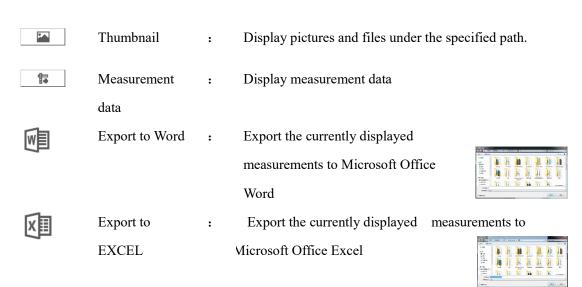